## **Table of Contents**

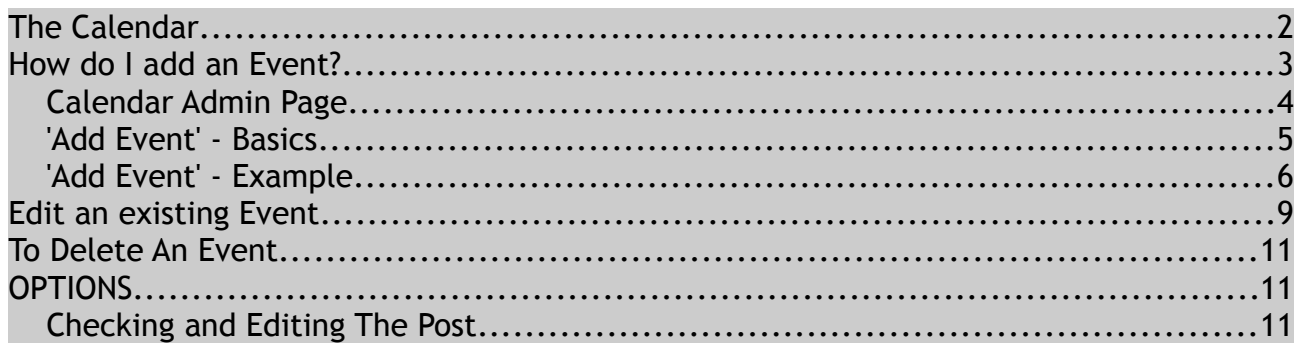

# **The Calendar**

The calendar is found on the BBC website, when you click on 'Events' in the main menu at the top of the site:

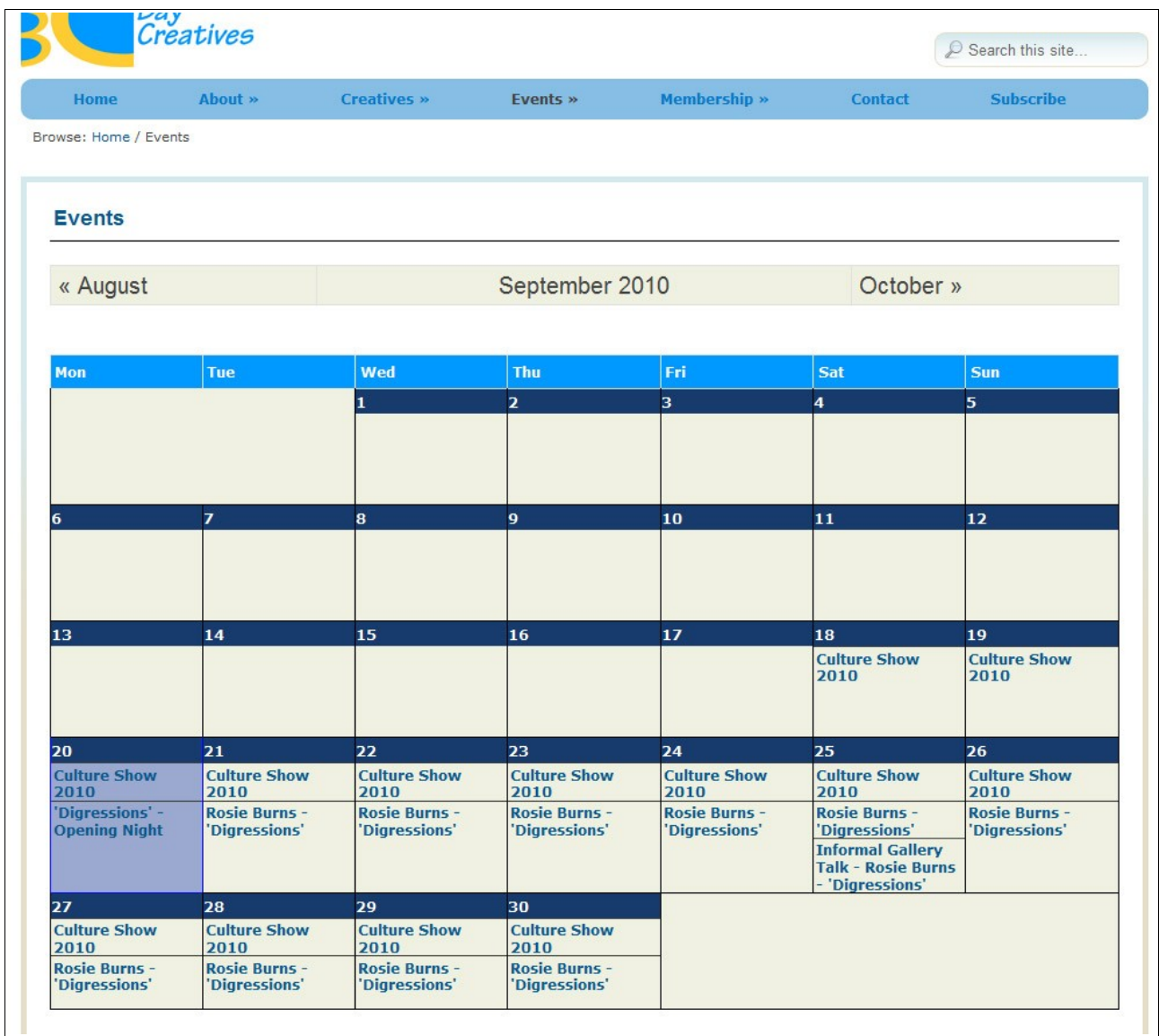

## **How do I add an Event?**

1. Login:

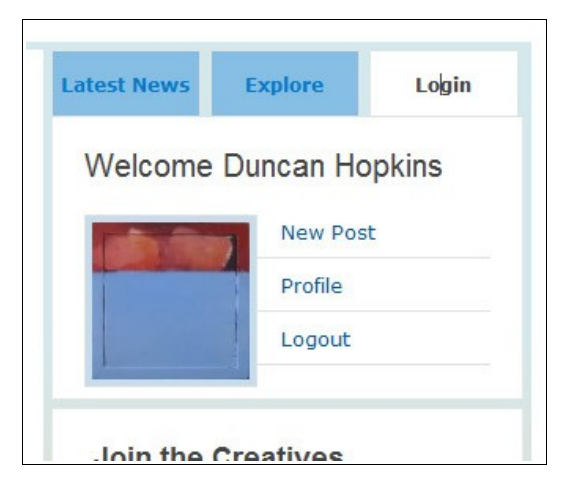

- 2. Use either the **New Post** or **Profile** link to access the admin area of the site.
- 3. Select **Events Calendar** from the menu options on the left:

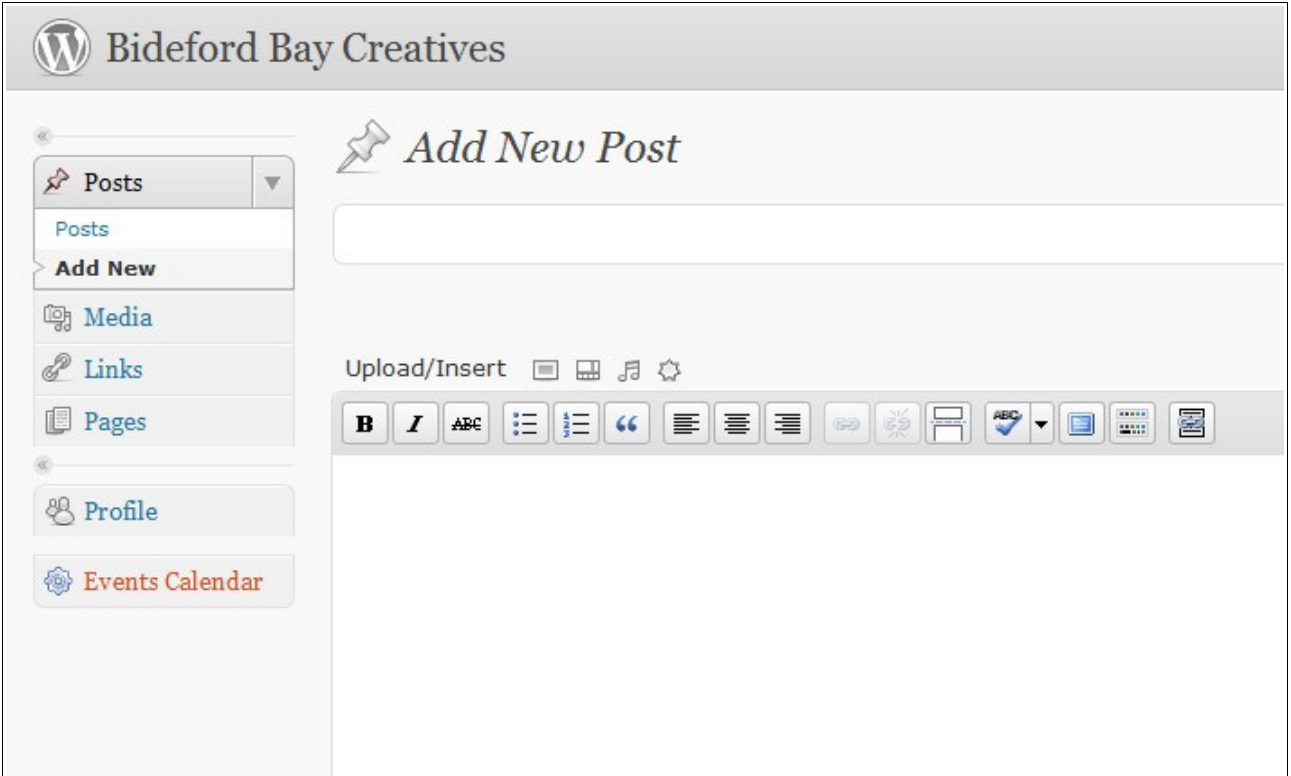

4. This will link you through to the Calendar admin page.

#### Add an Event To The Calendar (v1.0) **Add an Event To The Calendar (v1.0) WWW.bbcdevon.org**

### *Calendar Admin Page*

You will see the admin page. Existing events are marked on the calendar, and beneath it is a section called 'Add Event':

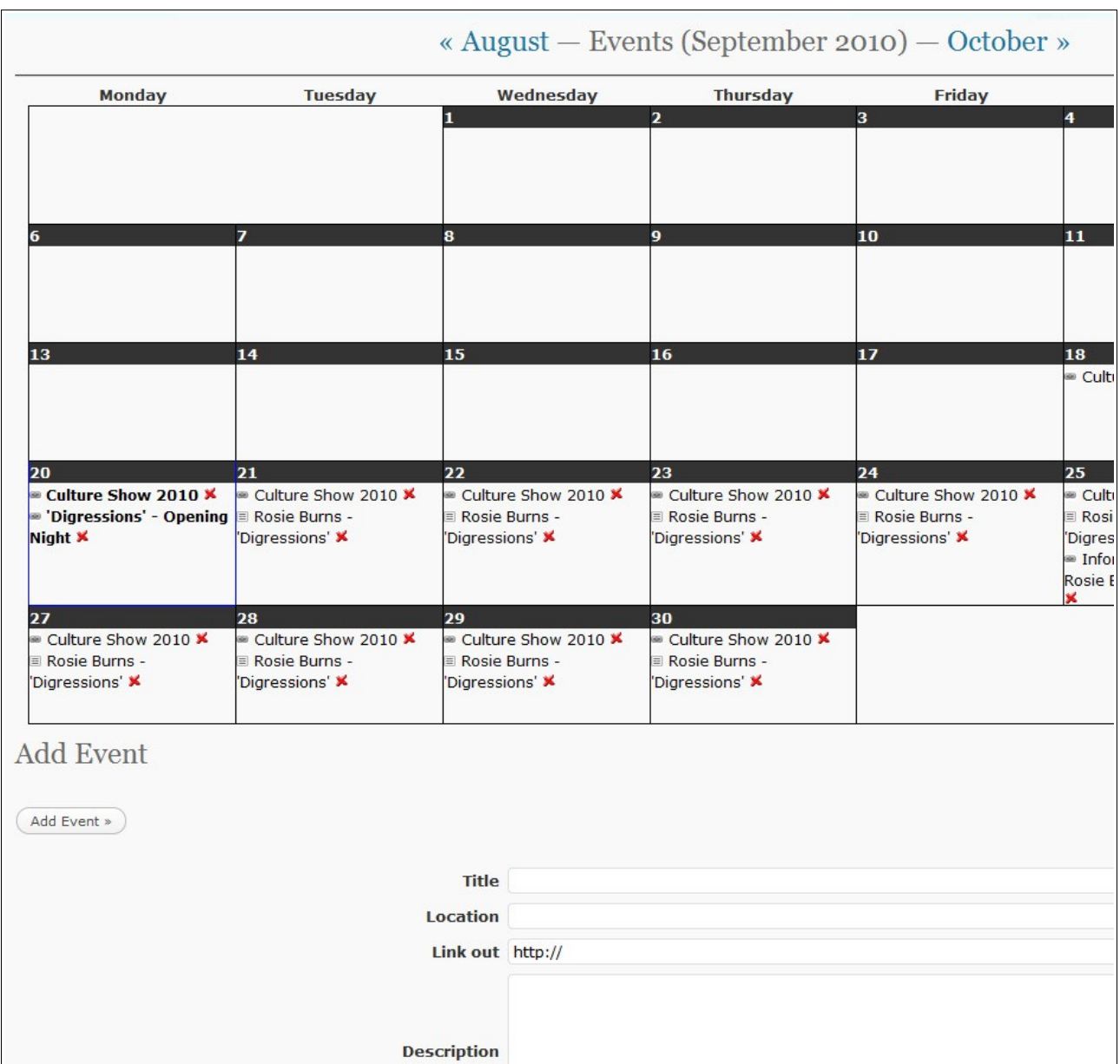

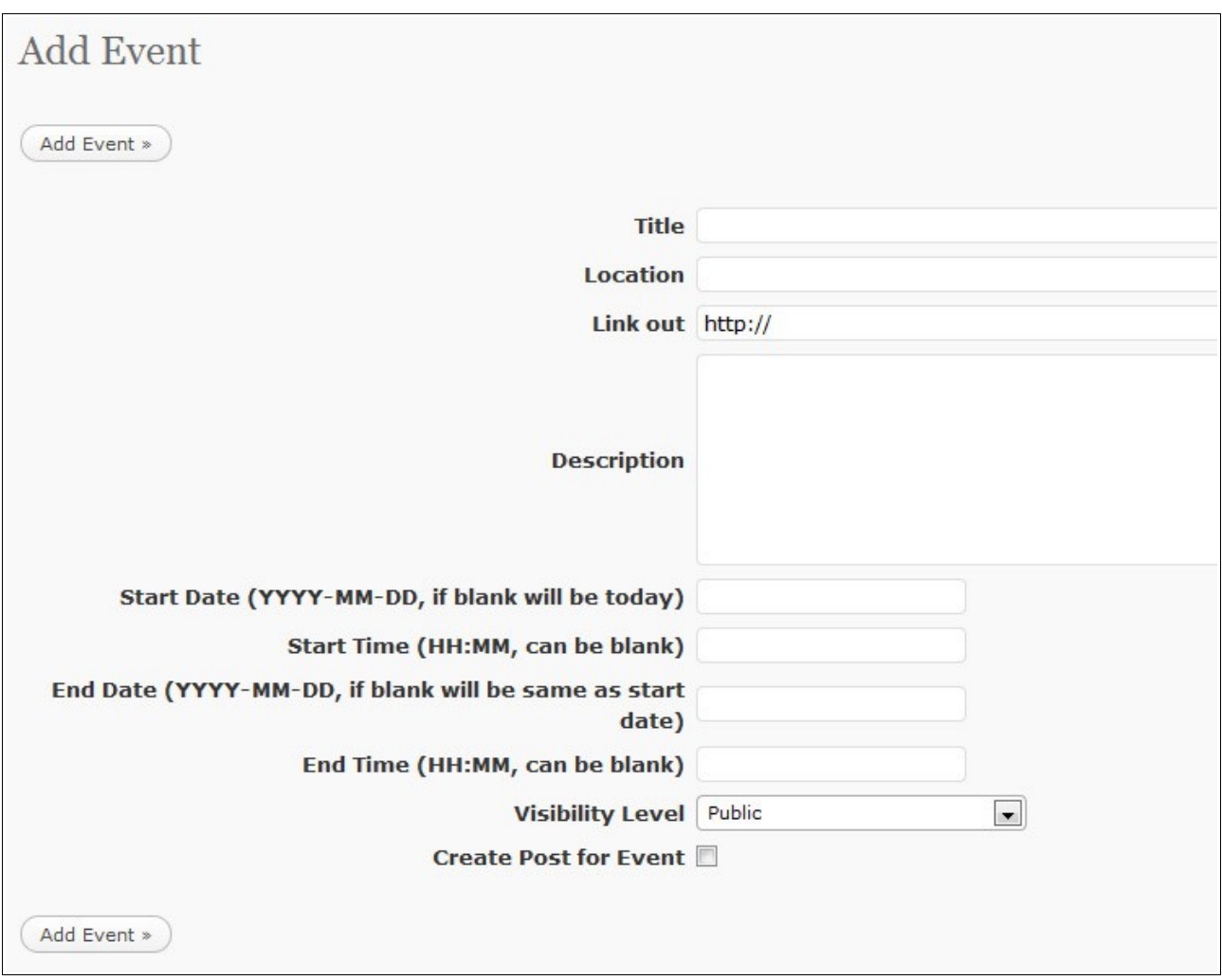

### *'Add Event' - Basics*

- **1. Title** name of event
- **2. Location** where it is
- **3. Link out** an external website or external link with information (not BBC site). You must keep **http://** before a website address for the link to work.
- **4. Description** a summary of the event
- **5. Start Date** Remember to add the date in the order shown (**YYYY-MM-DD**)
- **6. Start Time** 24 hour clock. Write time as shown (**HH:MM**)
- 7. **End Date** Remember to add the date in the order shown (**YYYY-MM-DD**)
- 8. **End Time** 24 hour clock. Write time as shown (**HH:MM**)
- **9. Visibility Level Public** (Everyone) / **Editor** (only BBC admin) / **Contributor** (BBC members). Generally leave as **Public**.
- **10. Create Post for Event** allows a news post to be automatically generated which will show up on the site's homepage. You can save as draft to edit later, or publish straight away.

Add an Event To The Calendar (v1.0) **Add an Event To The Calendar (v1.0) WWW.bbcdevon.org** 

#### *'Add Event' - Example*

Here is an example event to demonstrate the calendar.

1. The '**Add Event**' filled in. The event occurs from 22nd November - 24th November 2010, 9am - 5pm:

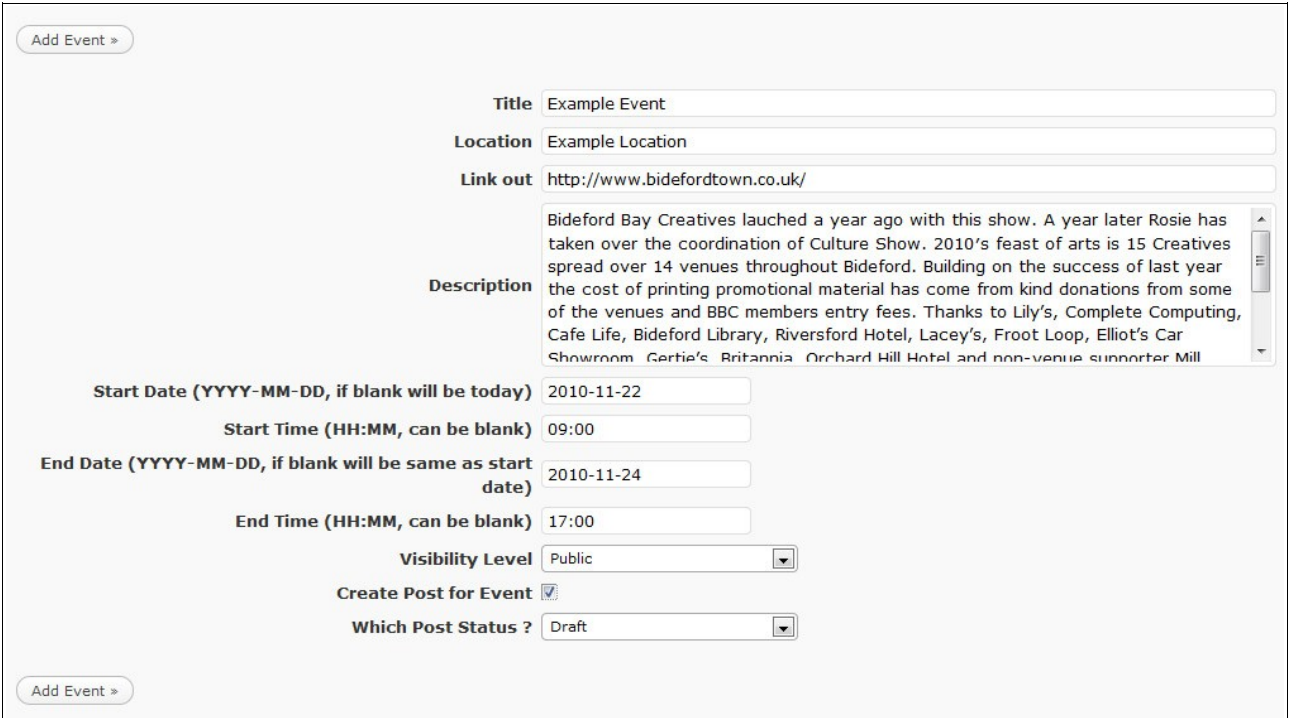

- 2. There is an external link
- 3. A description
- 4. Future dates
- 5. Set times
- 6. A post will be created, saved as a Draft
- 7. When completed click **'Add Event'** button

## Your event is now added to the Events Calendar.

8. The event will show on the admin Calendar:

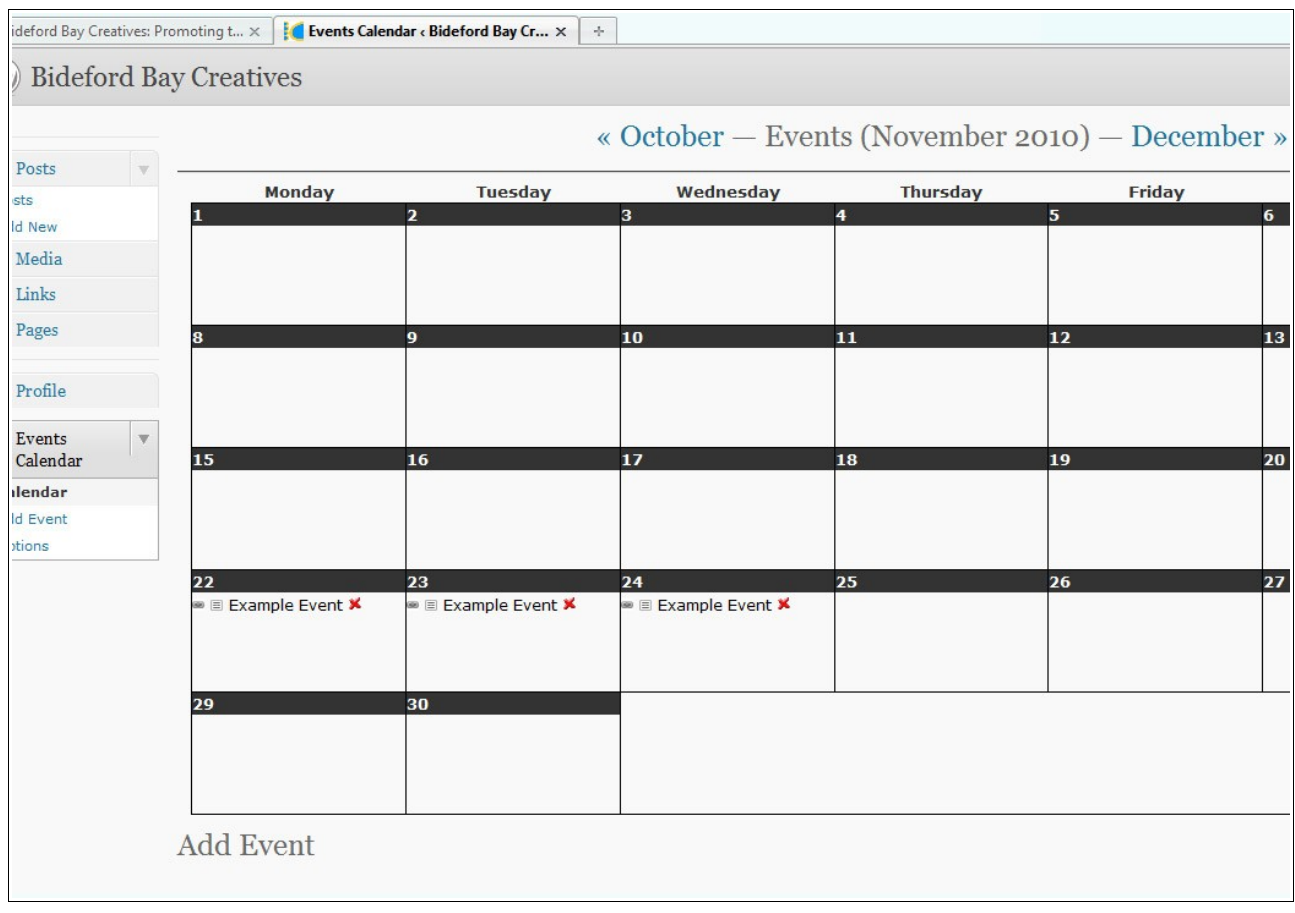

- **Events** November 2010 December » « October **Wed** Thu **Fri** Sat Mon Tue Sun  $\overline{\mathbf{5}}$  $\overline{ }$ 3  $\overline{4}$ 6  $\overline{z}$  $\overline{10}$  $\overline{12}$  $\overline{11}$  $\overline{13}$ 14 18 19 15 16  $17$ 2O  $21$ 22 23 24 25 26  $\overline{27}$ 28 **Example Event Example Event Example Eve Example Event** Location: Example Location Description: Bideford Bay Creatives lauched a year ago with this show. A year later Rosie has taken over the coordination of Culture Show. 2010's feast of arts is 15 Creatives spread over 14 venues throughout Bideford. Building on the success of last year  $\overline{\mathbf{30}}$ 29 the cost of printing promotional material has come from kind donations from some of the venues and BBC members entry fees. Thanks to Lily's, Complete Computing, Cafe Life, Bideford Library, Riversford Hotel, Lacey's, Froot Loop, Elliot's Car Showroom, Gertie's, Britannia, Orchard Hill Hotel and non-venue supporter Mill Street Butchers. Please tell everyone about Culture Show 2010. Please print the high quality poster out and display it. Start Date: 22/11/2010 Start Time: 9:00 am **B** Share / Save **B** B t End Date: 24/11/2010 End Time: 5:00 pm Tagged: bbc Link out: http://www.bideford
- 9. It also shows on the website calendar under the relevant month:

10. When the mouse pointer rolls over the link, an information box (shown above) opens. This contains the information and description added.

## **Edit an existing Event**

- 1. Login
- 2. Use either the **New Post** or **Profile** link to access the admin area of the site.
- 3. Select **Events Calendar** from the menu options on the left.
- 4. Scroll through the **Month** links at the top of the calender until you find your post:

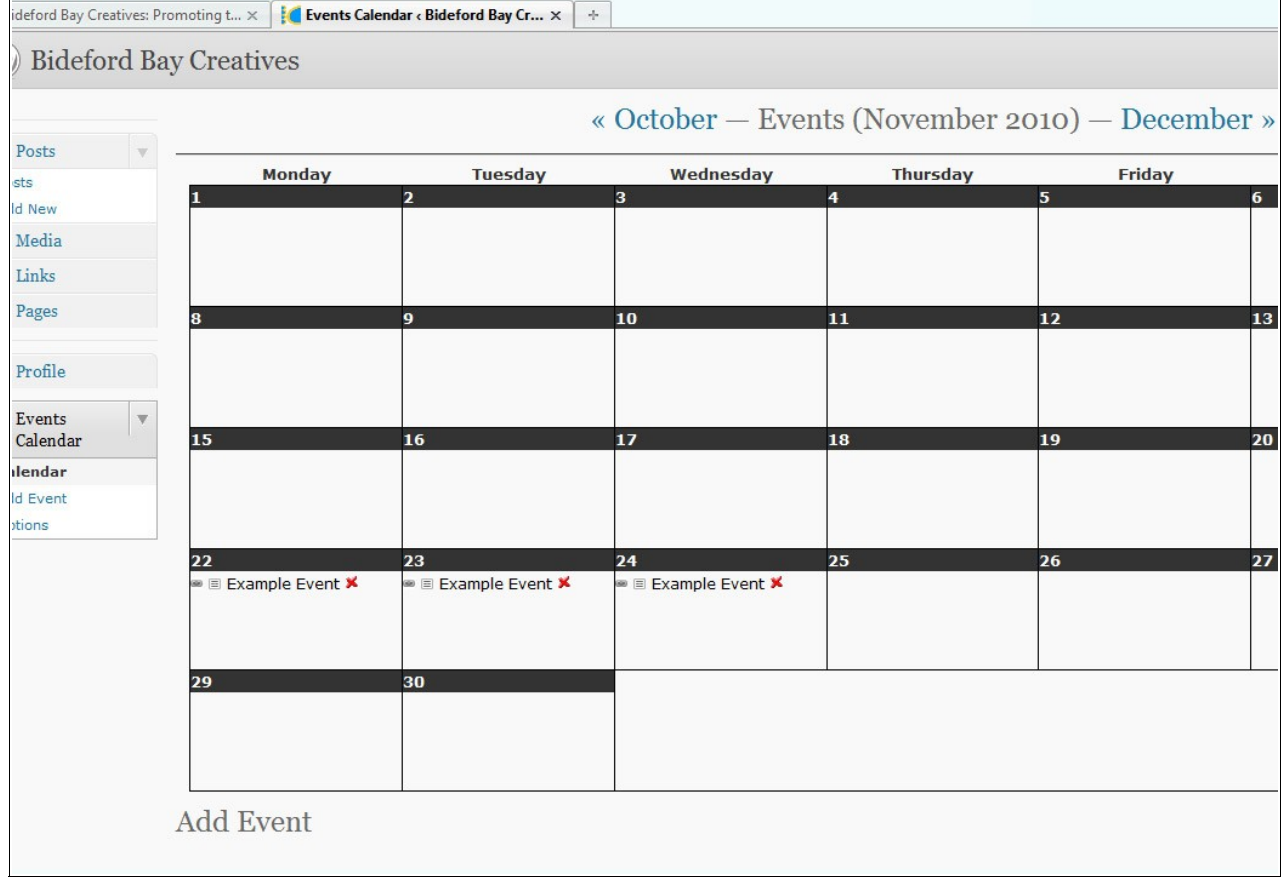

- 5. If your event covers several days, you only need to edit one of the days for all to be affected.
- 6. To edit, choose a day.

7. You have several options on the event links:

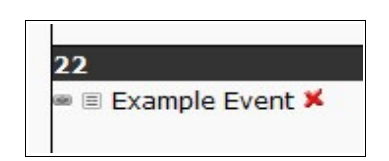

- 8. The **link** symbol opens your external link.
- 9. The **document** symbol opens your post, as it appears on the website
- 10. The **Title** link, when clicked, opens the **Edit Event** option.
- 11. The **red cross** deletes this event (and everyday it is on).
- 12. To edit the event click the **Title** (9):
- 13. The **Edit Event** opens:

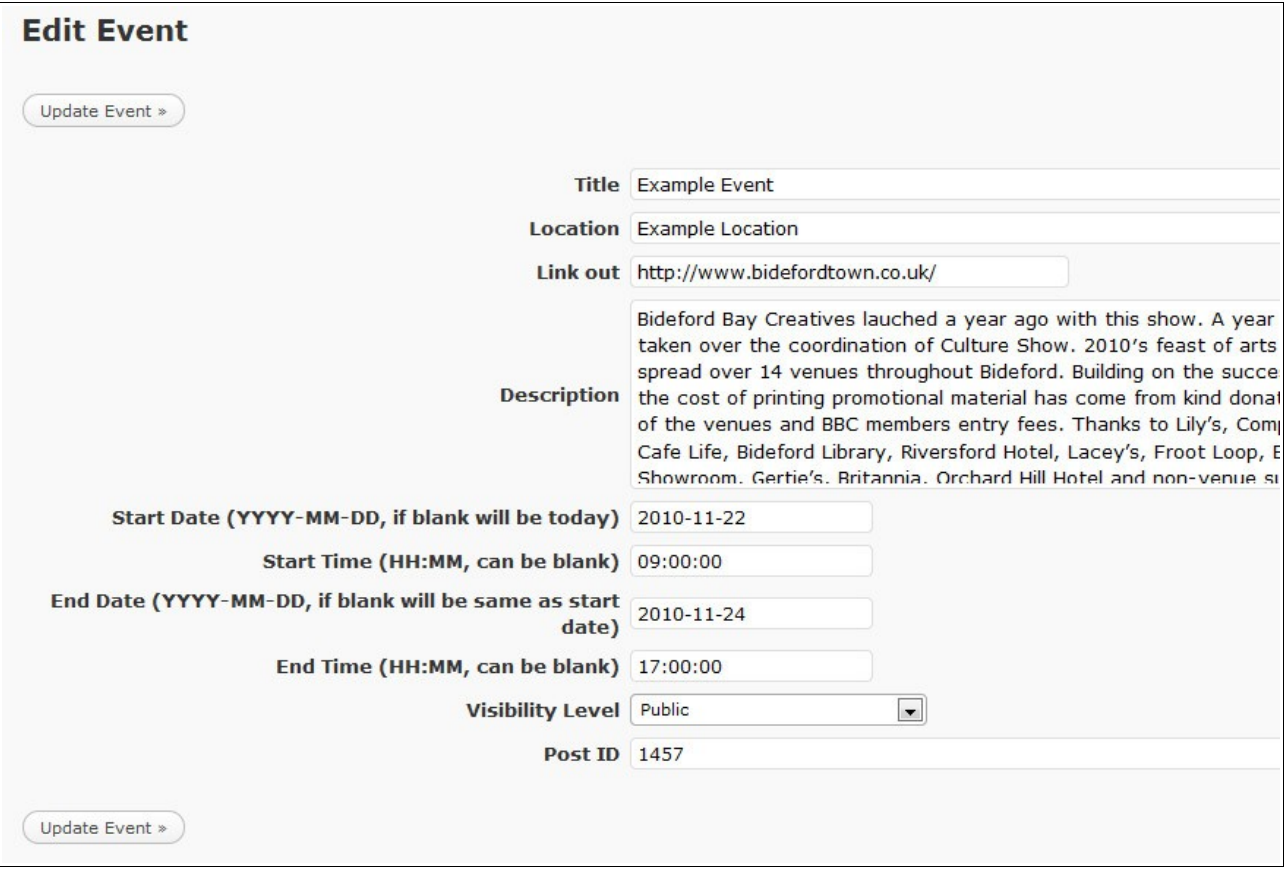

- 14. Change the required details.
- 15. Click **Update Event** button

### **To Delete An Event**

- 1. Select **Events Calendar** from the menu options on the left of the admin area.
- 2. Scroll through the **Month** links at the top of the calender until you find your post:

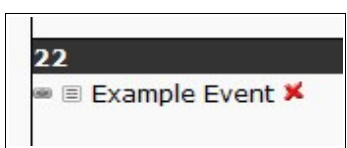

- 3. The **red cross** deletes this event (and everyday it is on). This action is not reversible.
- 4. You may need to go to **Posts** to change the related post to **Draft** or **Delete**.

### **OPTIONS**

#### *Checking and Editing The Post*

- 1. In this example, '**Create post for event**' was selected, '**Which Post Status**' was Draft.
- 2. To preview or edit the post before publishing live on the website, select '**Posts**' from the main admin menu on the left:

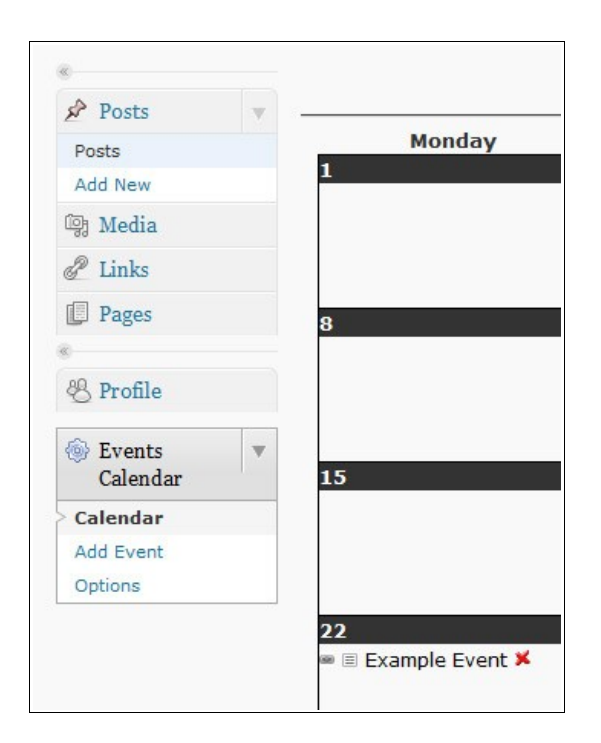

3. You will see a list of recent posts. You will only be able to edit your own:

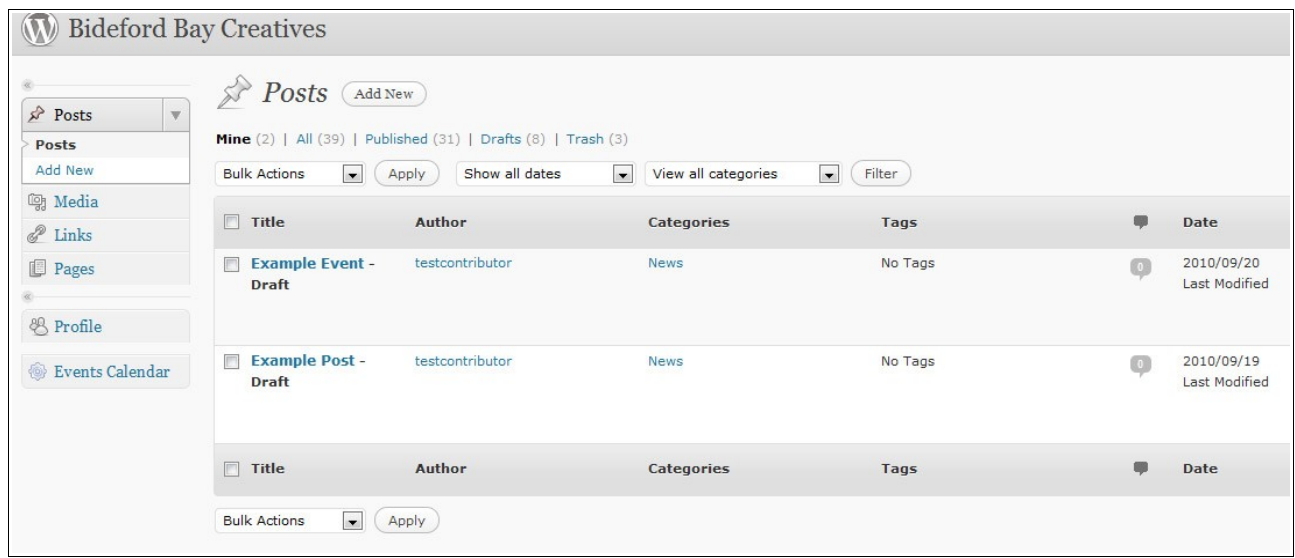

- 4. The post is called 'Example Event' **the same as the event name on the calendar.**
- 5. Click the title.
- 6. You can now '**Edit Post**':

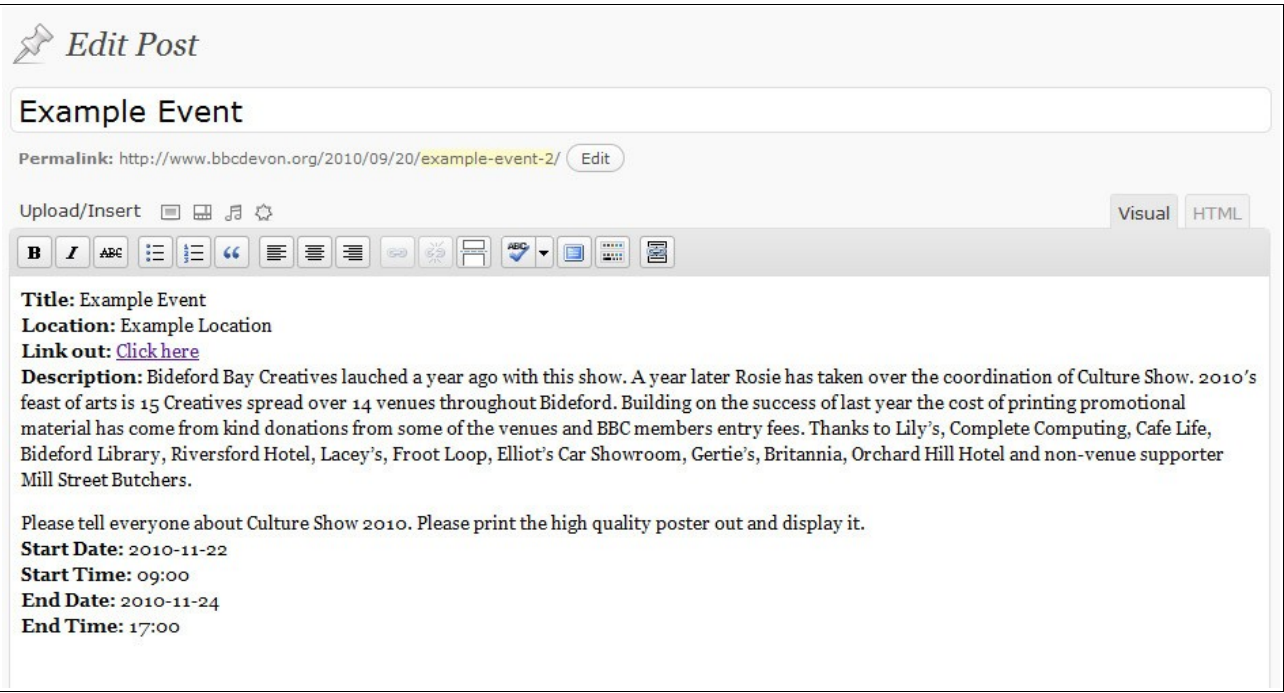

7. The post is made up of the information you added when doing '**Add Event**'.

#### Add an Event To The Calendar (v1.0) **Add an Event To The Calendar (v1.0) WWW.bbcdevon.org**

8. You can **Preview** the post:

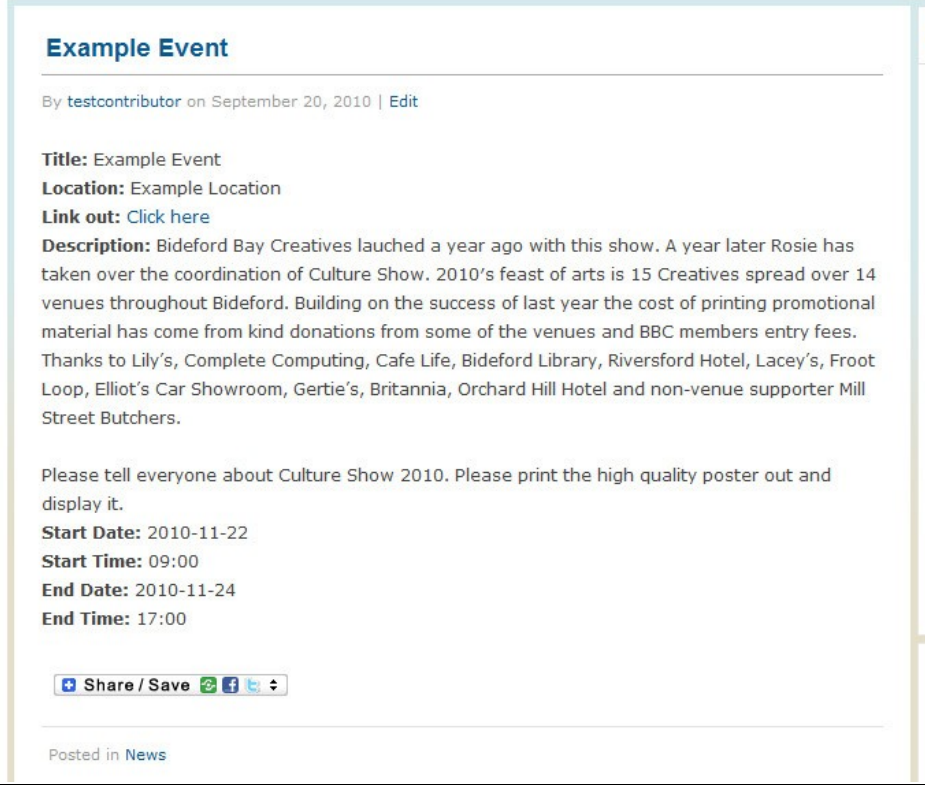

- 9. **EDIT OPTIONS** You may want to add or change information and layout
- 10. Add images
- 11. Add **Tags** and extra **Categories**
- 12. Add a map
- 13. Check dates and links
- 14. Do this in the **Edit Post** page.
- 15. When you are satisfied with the Post, **Publish**.

*For Help with writing Posts, use the other Help files that cover these particular areas. They are available at [http://www.bbcdevon.org/membership/website-help/,](http://www.bbcdevon.org/membership/website-help/) or as a BBC member, you may have been sent copies.*